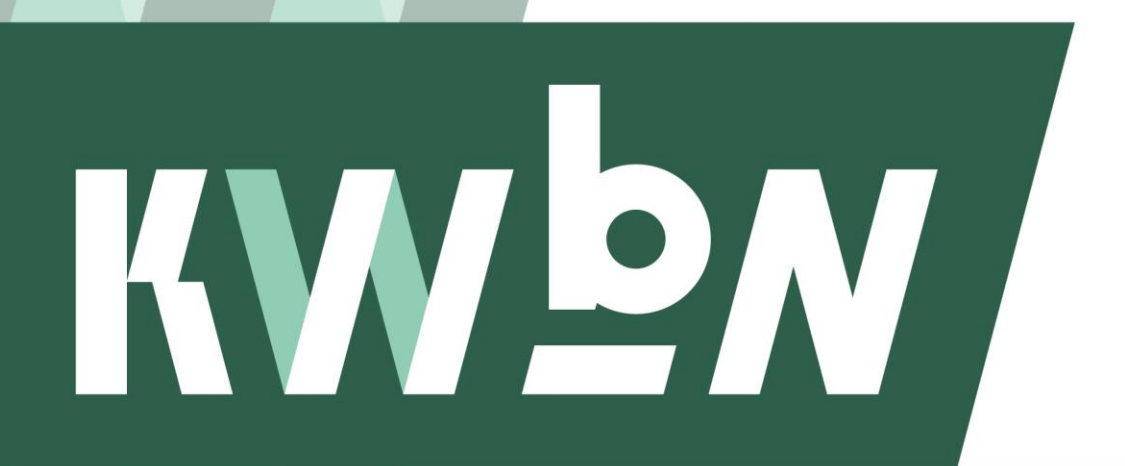

Koninklijke Wandelbond **Nederland** 

**Handleiding**

# **Organisatiebeheer (dagelijks bestuur)**

**Datum** Novermber 2023 **Auteur** KWbN

# Inhoudsopgave

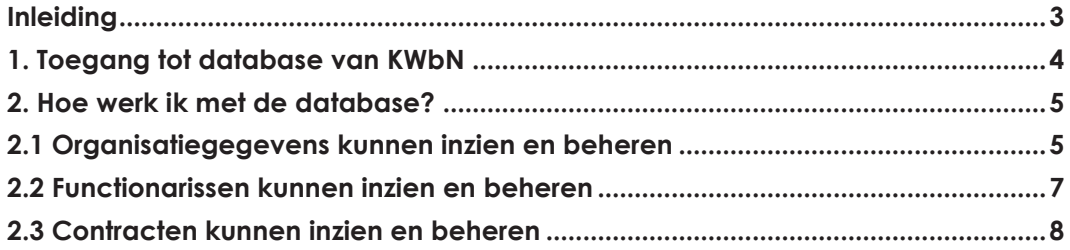

# <span id="page-2-0"></span>**Inleiding**

Deze handleiding is bestemd voor het dagelijks bestuur van KWbNlidorganisaties. Hij geeft antwoord op de volgende vragen:

*Mijn KWbN*

- 1. Hoe krijg ik toegang tot de database van KWbN?
- 2. Hoe werk ik met de database?

Heb je na het lezen van deze handleiding nog vragen of kom je er op MijnKWbN.nl niet uit? Neem dan contact op met de KWbN-helpdesk via [info@kwbn.nl](mailto:info@kwbn.nl) of 024-3655575.

# <span id="page-3-0"></span>**1. Toegang tot database van KWbN**

Je krijgt toegang tot de database van KWbN als je een actieve functierol als dagelijks bestuurder bekleedt.

- 1. Ga naar <https://nieuw.mijnkwbn.nl/inloggen>
- 2. Klik op Registreren. Heb je al een account? Log dan in met jouw inloggegevens
- 3. Vul bij het registreren in jouw:
	- a. persoonlijke relatienummer bij KWbN (R-nummer);
	- b. e-mailadres (waarmee je bij KWbN in de administratie staat);
	- c. geboortedatum;
	- d. Wachtwoord.
- 4. Klik op Registreren.
- 5. Je bent nu geregistreerd en kunt inloggen met jouw gegevens.

*Om toegang te krijgen tot het systeem controleren we of je een actieve functierol hebt en of de combinatie van jouw relatienummer, e-mailadres en geboortedatum overeenkomt met wat bij KWbN bekend is.*

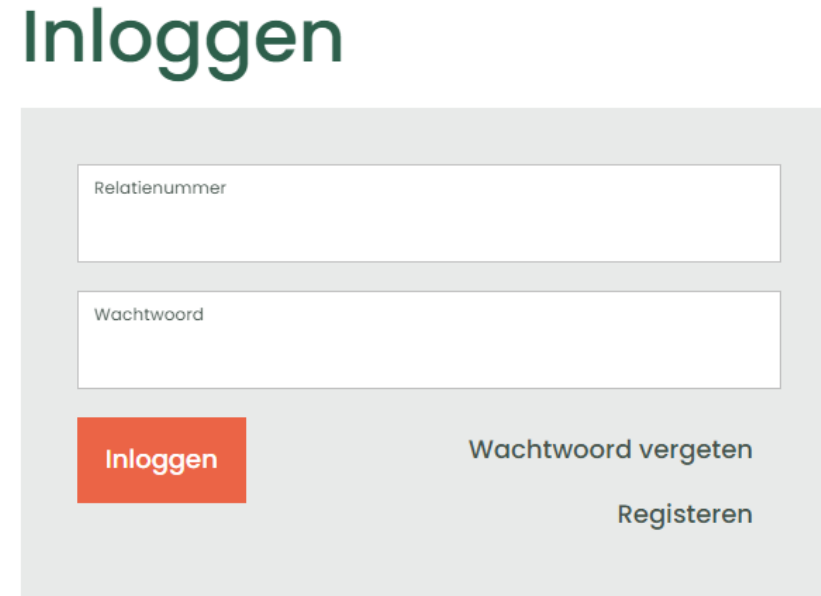

# <span id="page-4-0"></span>**2. Hoe werk ik met de database?**

Na het inloggen kom je op de overzichtspagina van jouw organisatie. In dit overzicht kun je:

- organisatiegegevens inzien en beheren (lees verder in 2.1)
- functionarissen inzien en beheren (lees verder in 2.2)
- het organisatielidmaatschap inzien en beheren (lees verder in 2.3)

#### <span id="page-4-1"></span>**2.1 Organisatiegegevens inzien en beheren**

1. Open de gegevens van jouw organisatie door te klikken op "Mijn organisatie".

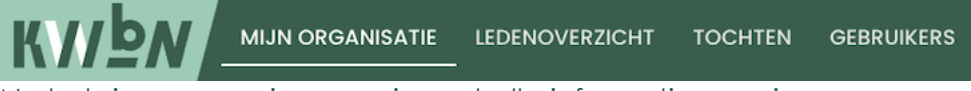

2. Nu heb je een pagina voor je met alle informatie over jouw organisatie. Op deze pagina zie je diverse blokken: Contactpersonen, Contracten en Organisatie gegevens.

#### Mijn organisatie

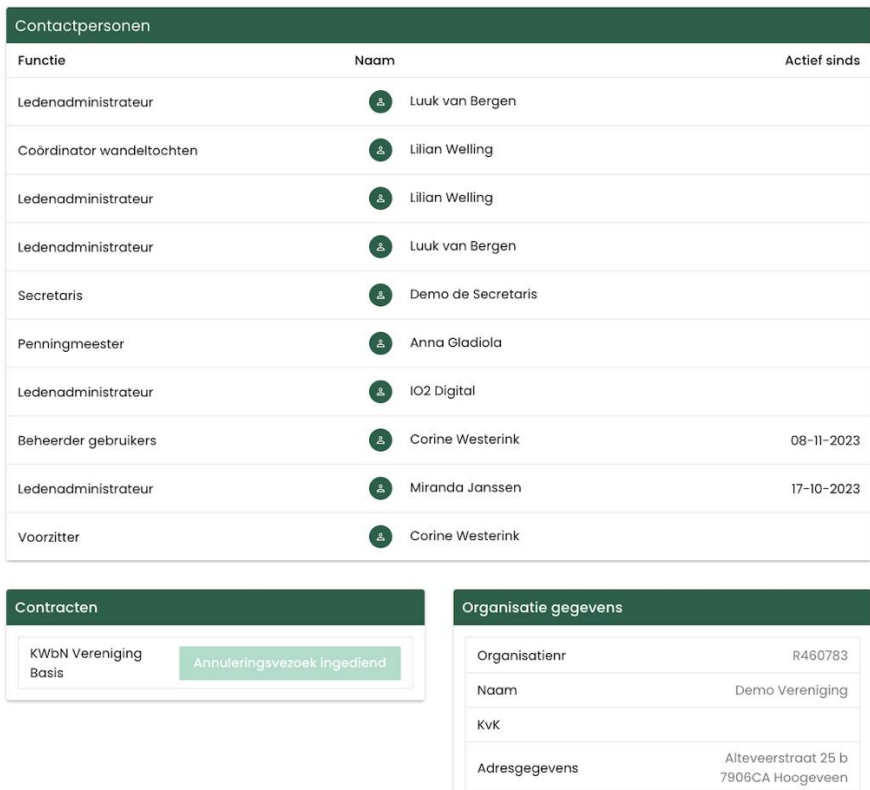

Factuuradres

Organsisatie e-mail

Telefoon

Website

**IBAN** 

- 3. Wanneer je de gegevens van jouw organisatie wilt aanpassen: Scroll naar "Organisatie gegevens" aan de onderkant van de webpagina. Klik vervolgens op "Bewerken".
- 4. De volgende pagina opent:

Alteveerstraat 25 b

+316987654321

**NL** 

I.welling@kwbn.nl

www.demovereniging.com

7906CA Hoogeveen

# **Bewerk organisatiegegevens**

Demo Vereniging

#### **Adres**

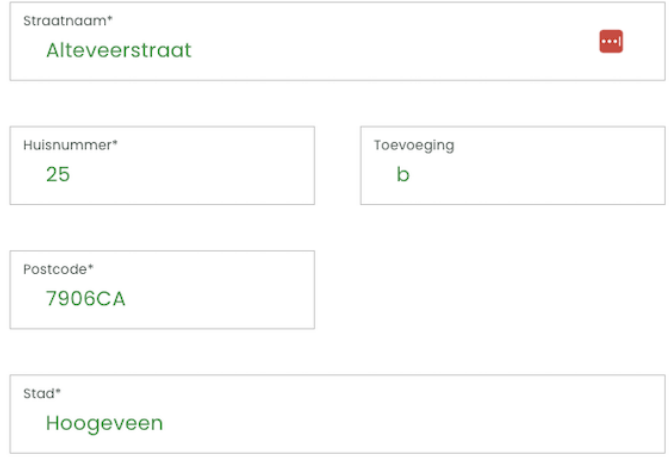

 $\checkmark$  Factuuradres is hetzelfde als het organisatieadres

### Meer informatie

Telefoonnummer +316987654321

Organisatie e-mail\* l.welling@kwbn.nl

www.demovereniging.com

#### **IBAN**

Website

**IBAN** / BIC **NL** 

Organisatiegegevens opslaan

Pas hier de gewenste gegevens aan en klik vervolgens op "Organisatiegegevens opslaan".

#### <span id="page-6-0"></span>**2.2 Functionarissen inzien**

1. Open de gegevens van jouw organisatie door te klikken op "Mijn organisatie".

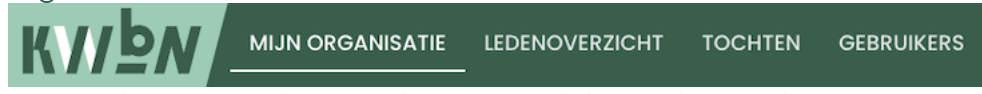

2. Nu heb je een pagina voor je met alle informatie over jouw organisatie. Op deze pagina zie je diverse blokken: Contactpersonen, Contracten en Organisatie gegevens.

## Mijn organisatie

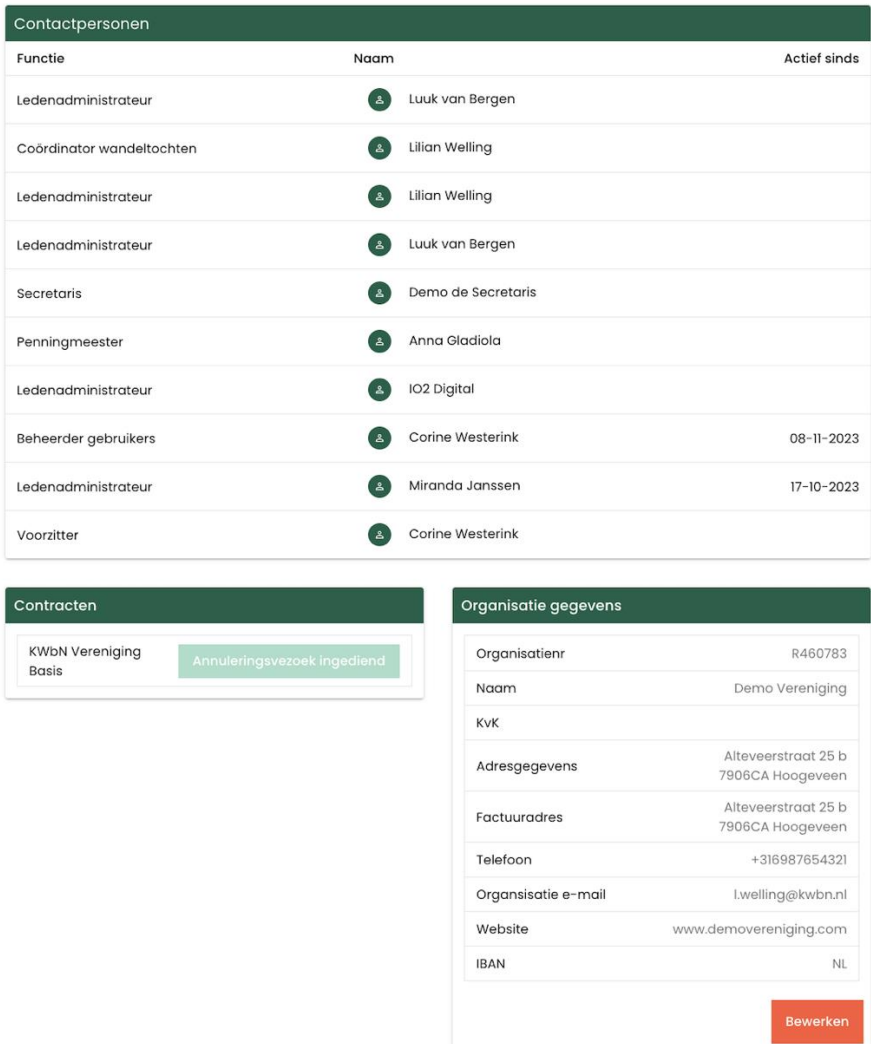

3. Scroll naar "Contactpersonen", klik op de desbetreffende functionaris. Nu kan je de functionaris inzien.

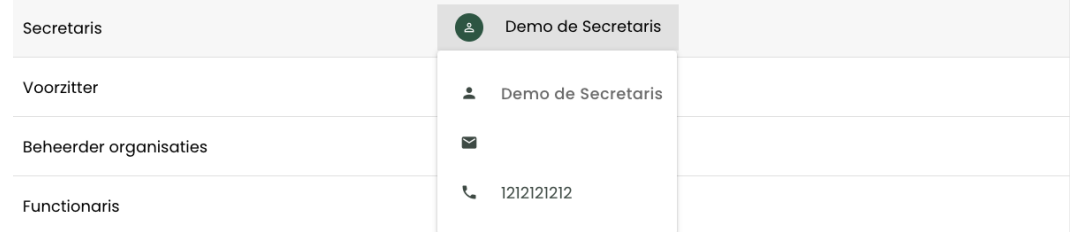

4. Mocht je wijzigingen willen doorvoeren bij functionarissen, dan is de ledenadministrateur van jullie vereniging daartoe gemachtigd – dit gaat namelijk via het ledenoverzicht.

#### <span id="page-7-0"></span>**2.3 Contracten inzien en beheren**

1. Open de gegevens van jouw organisatie door te klikken op "Mijn organisatie".

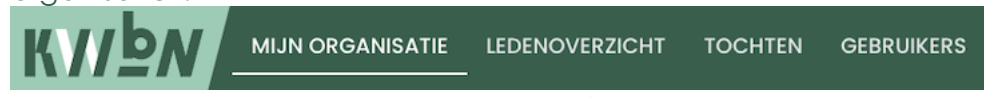

2. Nu heb je een pagina voor je met alle informatie over jouw organisatie. Op deze pagina zie je diverse blokken: Contactpersonen, Contracten en Organisatie gegevens.

## Mijn organisatie

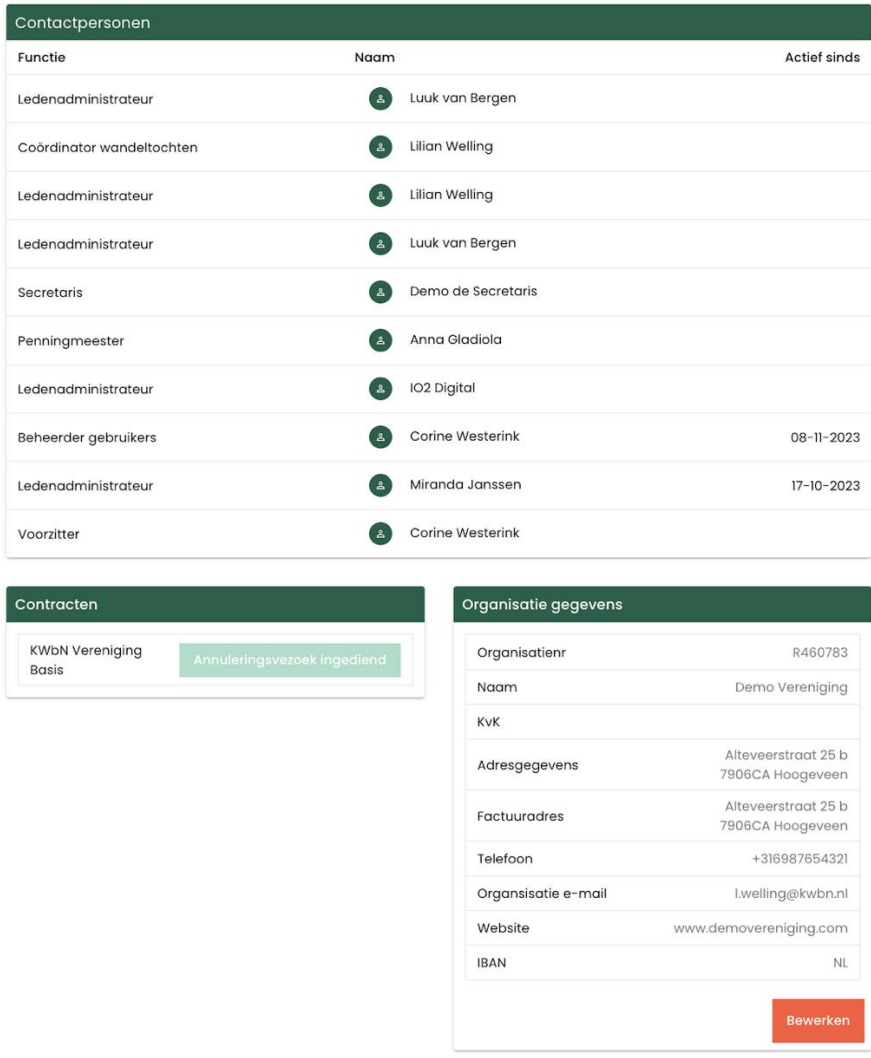

- 3. Scroll naar "Contracten", hier kan je het actieve contract inzien.
- 4. Wil je het contract stopzetten. Klik dan op "annuleringsverzoek indienen". Het indien van uw verzoek is geslaagd indien de button er als volgt uit ziet: